## UTILISER L'APPLICATION MÉDIATHÈQUE NUMÉRIQUE

Les médiathèques de Massy sont abonnées à plusieurs ressources numériques, telles que la Médiathèque Numérique d'ARTE, avec des milliers de films et de films documentaires.

Il est maintenant possible de consulter les films sur tablette ou téléphone.

## **Télécharger l'application depuis le Play Store**

À partir de l'écran d'accueil de votre appareil (tablette ou smartphone), allez dans le **Play Store**.

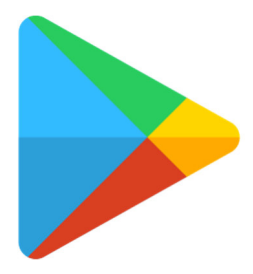

  Appuyez ensuite sur la barre de recherche en haut de l'application.

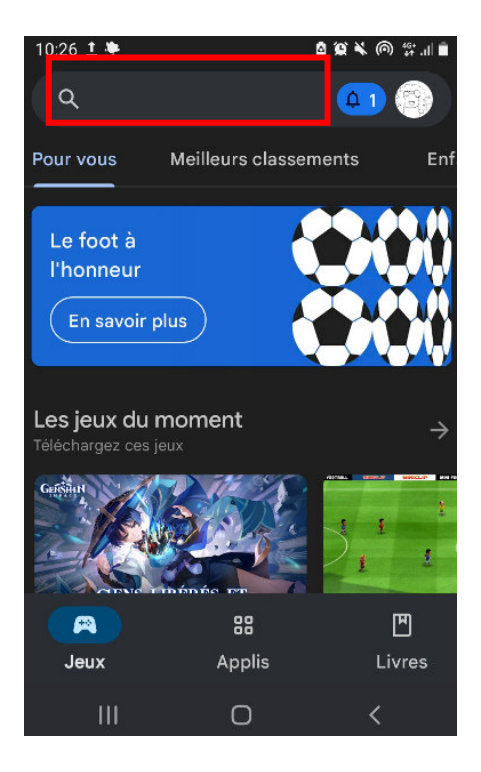

Dans la barre de recherche des applications, tapez « médiathèque numérique »

N.G. 1/8

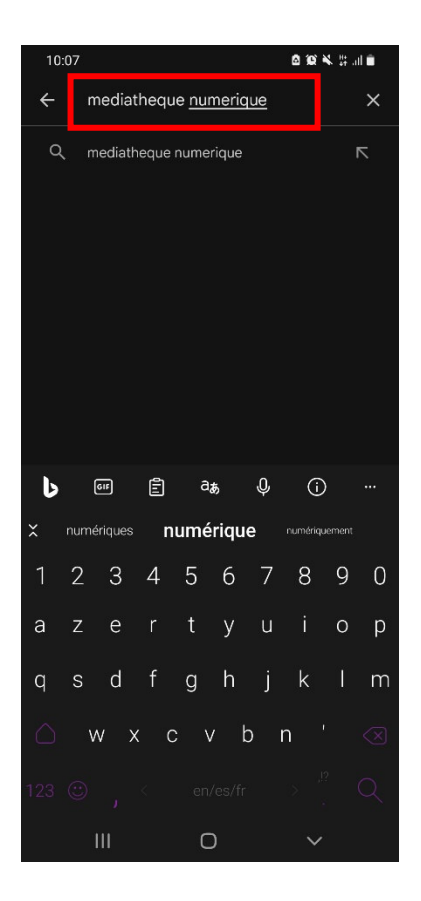

Vous trouverez l'application dans les premiers résultats. Sélectionnez l'application puis cliquez sur le bouton « installer »

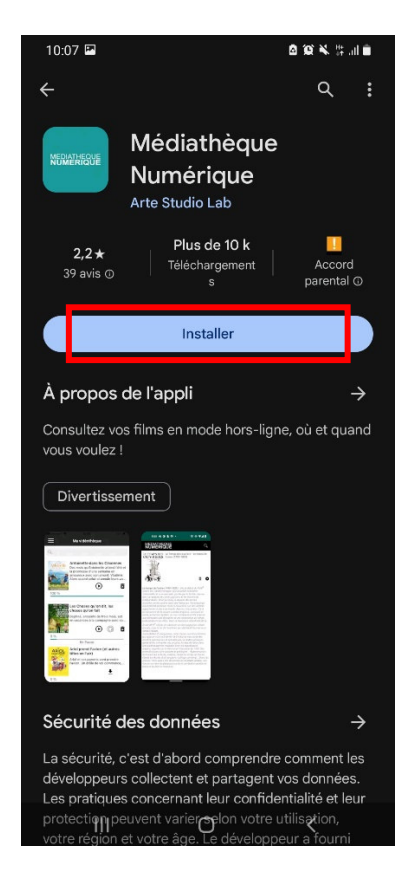

## **Installer l'application depuis l'Apple Store**

À partir de l'écran d'accueil de votre appareil (IPhone ou IPad), appuyez sur l'application **Apple Store**.

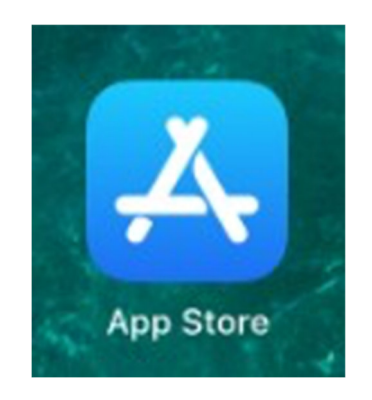

Appuyez ensuite sur **l'icône de recherche** en bas à droite.

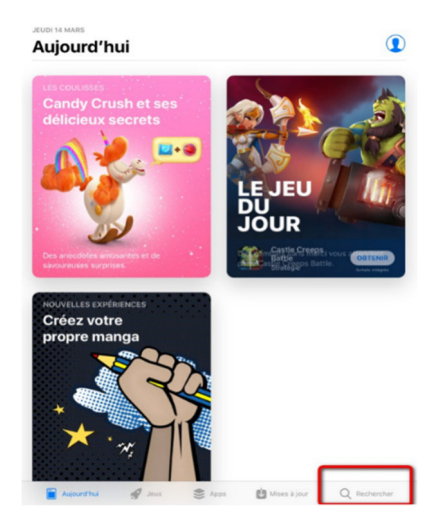

Dans la barre de recherche des applications, tapez **médiathèque numérique.** 

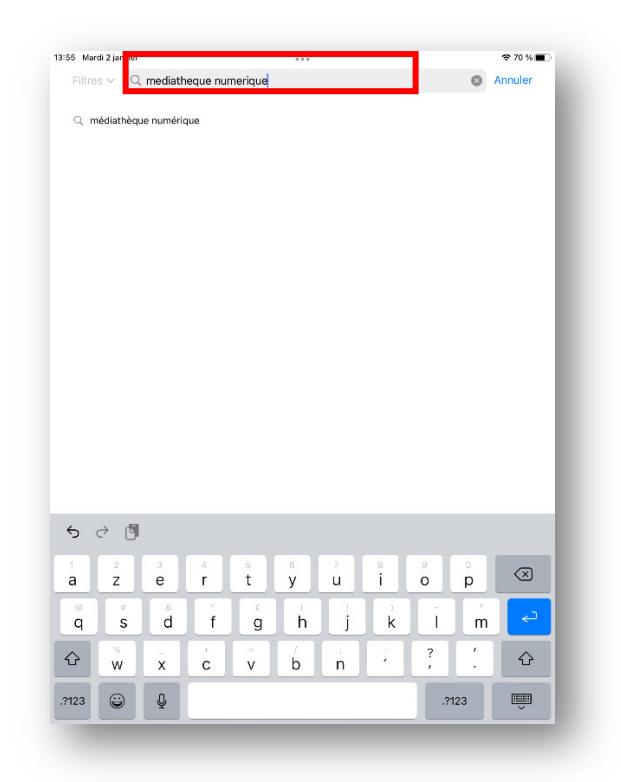

puis sélectionner l'application **médiathèque numérique**. Ensuite, appuyer sur **« Obtenir »**, puis **« Installer ».** 

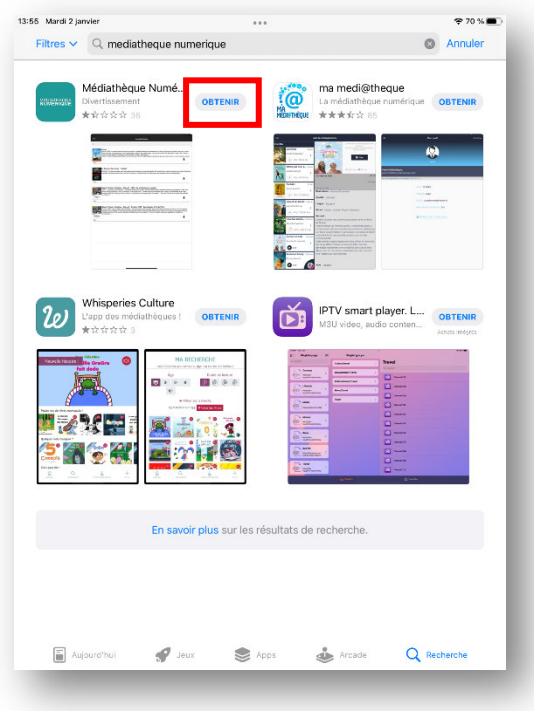

## **Se connecter sur l'application**

Sur un navigateur sur votre ordinateur ou votre téléphone/tablette, Allez sur le site Internet des Médiathèques de Massy : https://mediatheque.ville-massy.fr/, puis appuyez sur **« Se connecter »**, en haut à droite.

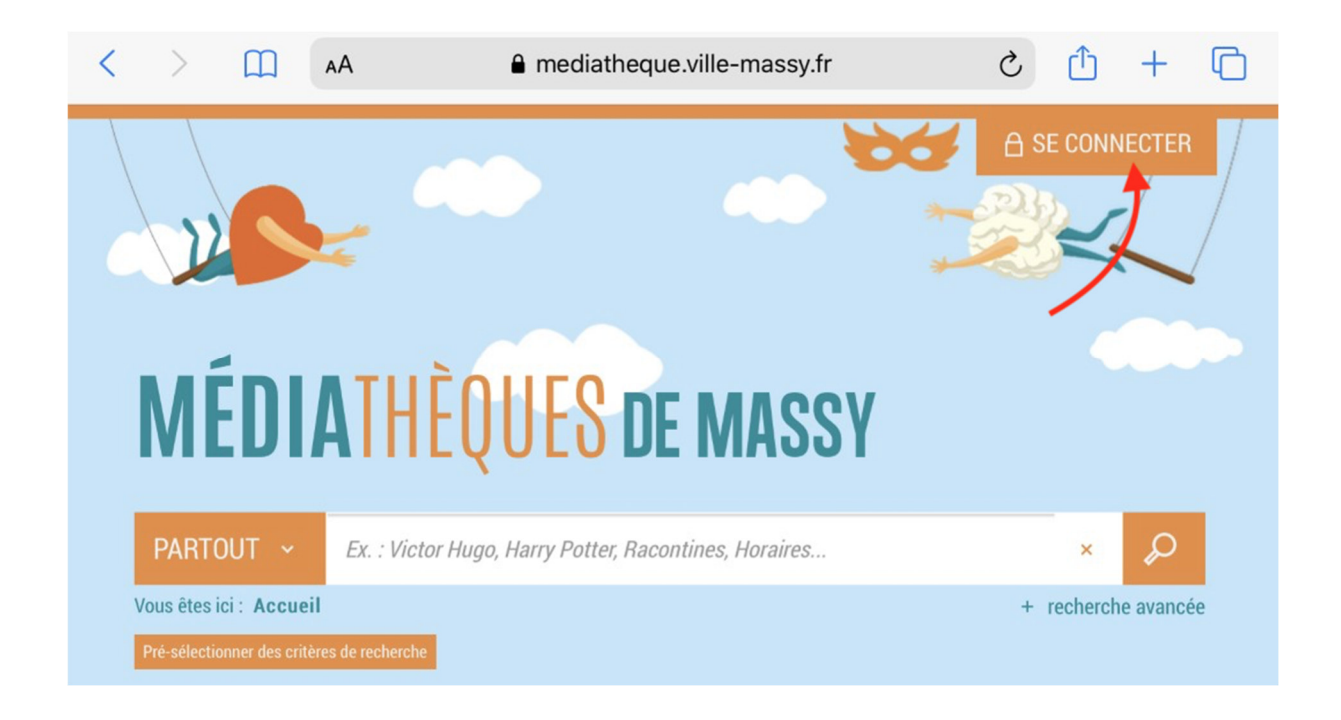

Saisissez ensuite **votre identifiant** (numéro à 5 chiffres sur votre carte de médiathèques) et **votre mot de passe.**

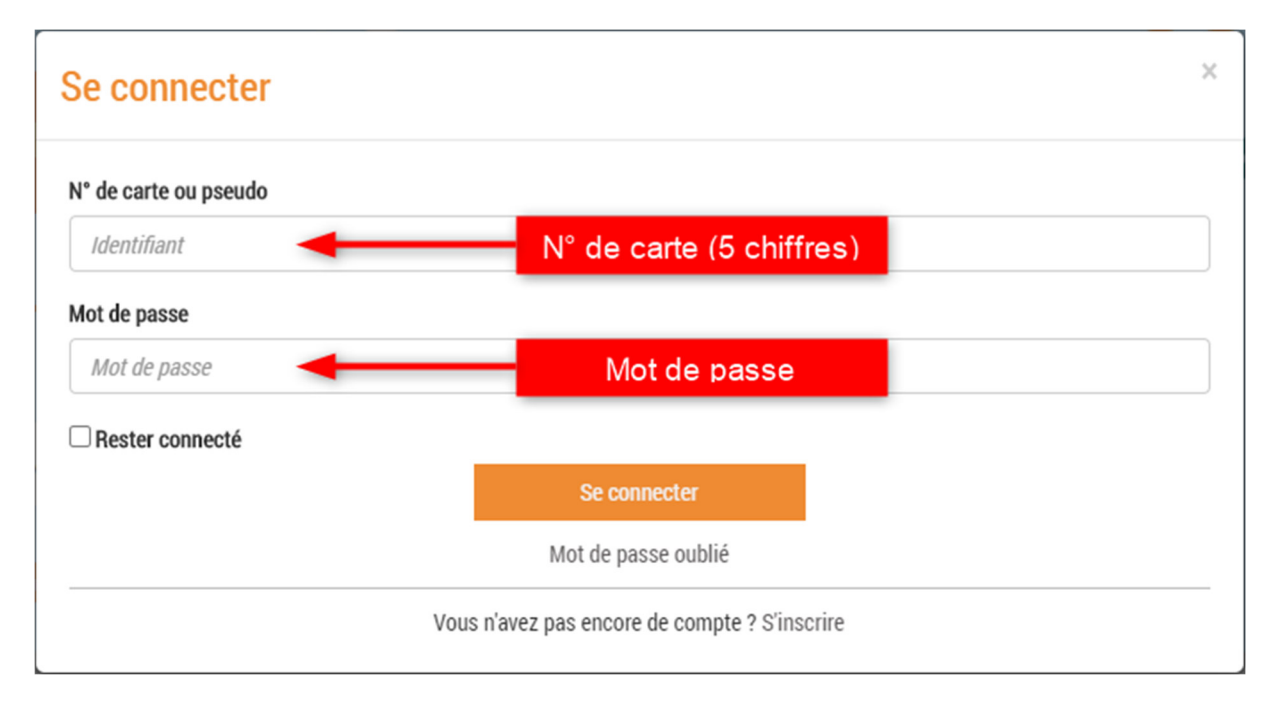

Ensuite, allez dans le menu « 100% numérique, puis cliquez sur « vidéo à la demande »

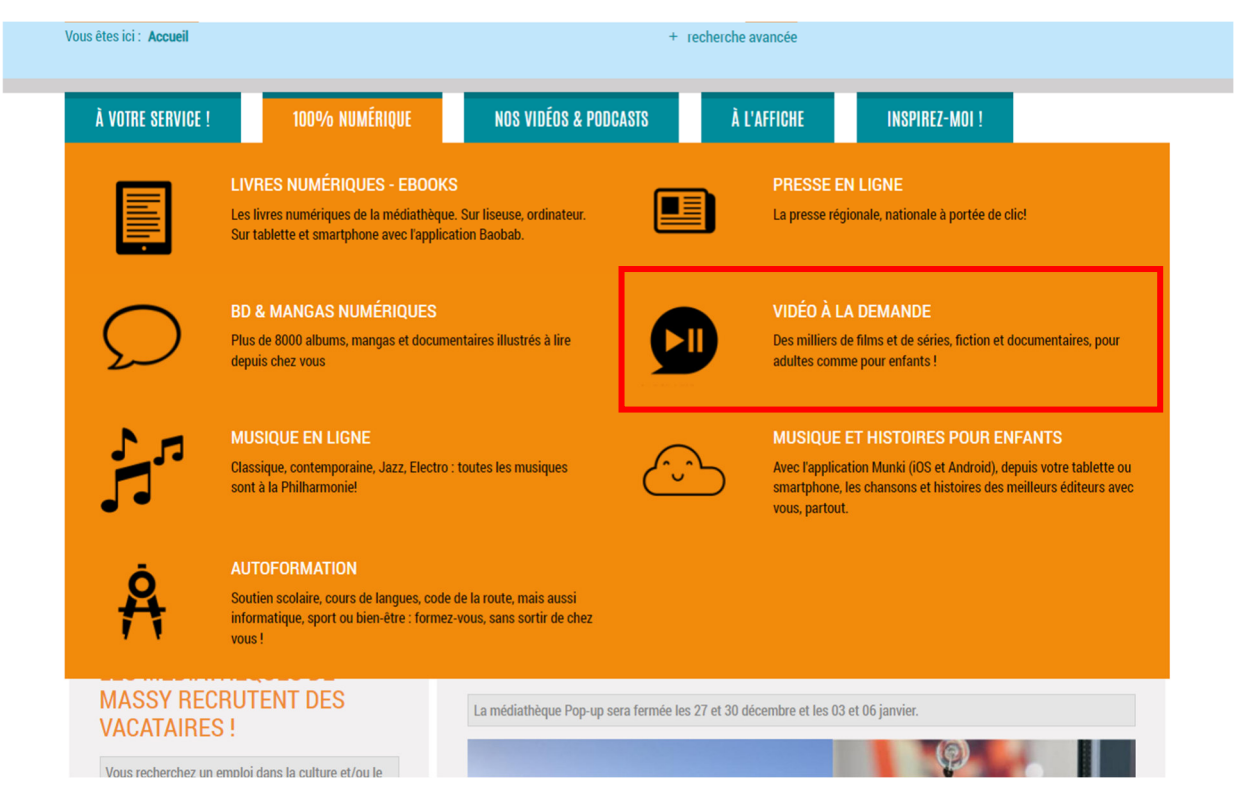

Dans votre navigateur, un nouvel onglet s'ouvre sur le site internet de la Médiathèque Numérique d'ARTE. Vous pouvez y choisir les différents films qui vous intéressent.

Une fois que cela est fait, cliquez sur votre nom, puis sur « Mon profil »

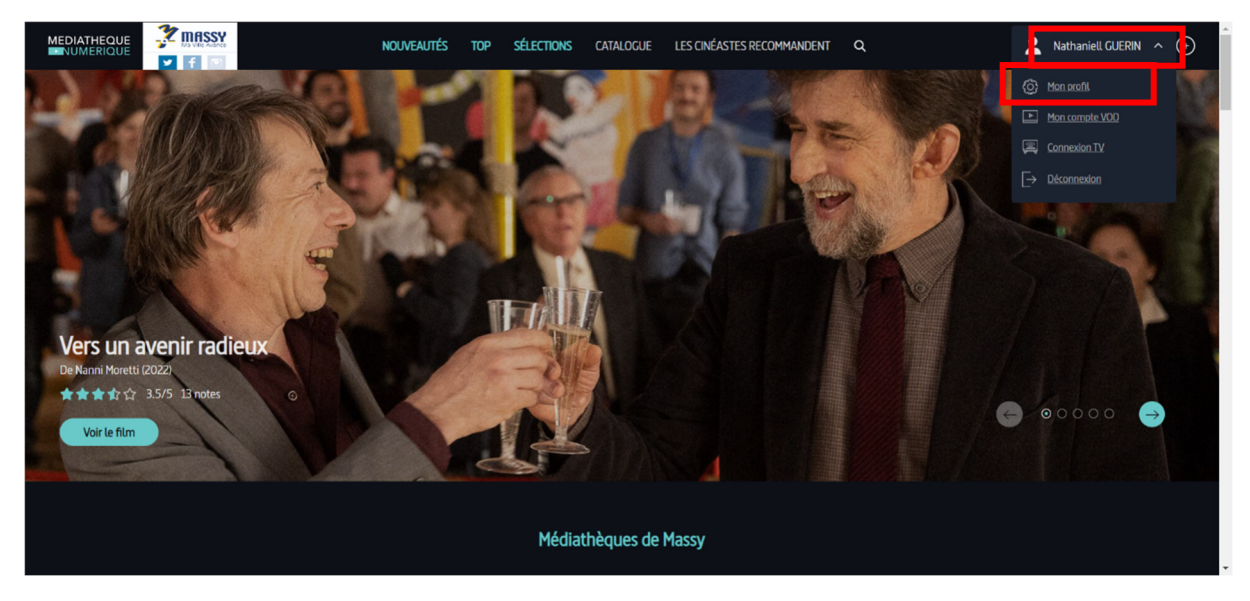

Vous arrivez sur votre profil, où se trouvent vos informations personnelles. Dans cette fenêtre, vous trouverez à droite votre identifiant pin, et votre code pin (qui est caché).

Au niveau du code pin, vous pouvez taper un nouveau code (que vous devez retenir), puis cliquez sur « valider » en bas de la page. Notez aussi votre identifiant pin.

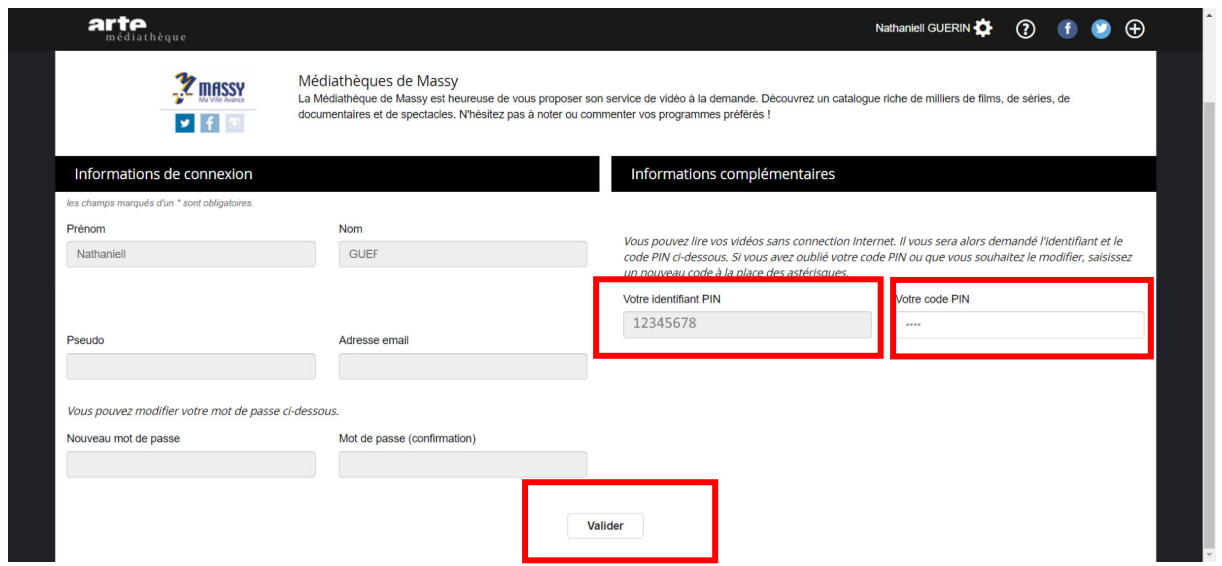

De retour sur votre téléphone ou votre tablette, ouvrez l'application médiathèque numérique. Les identifiants demandés seront l'identifiant pin et le code pin.

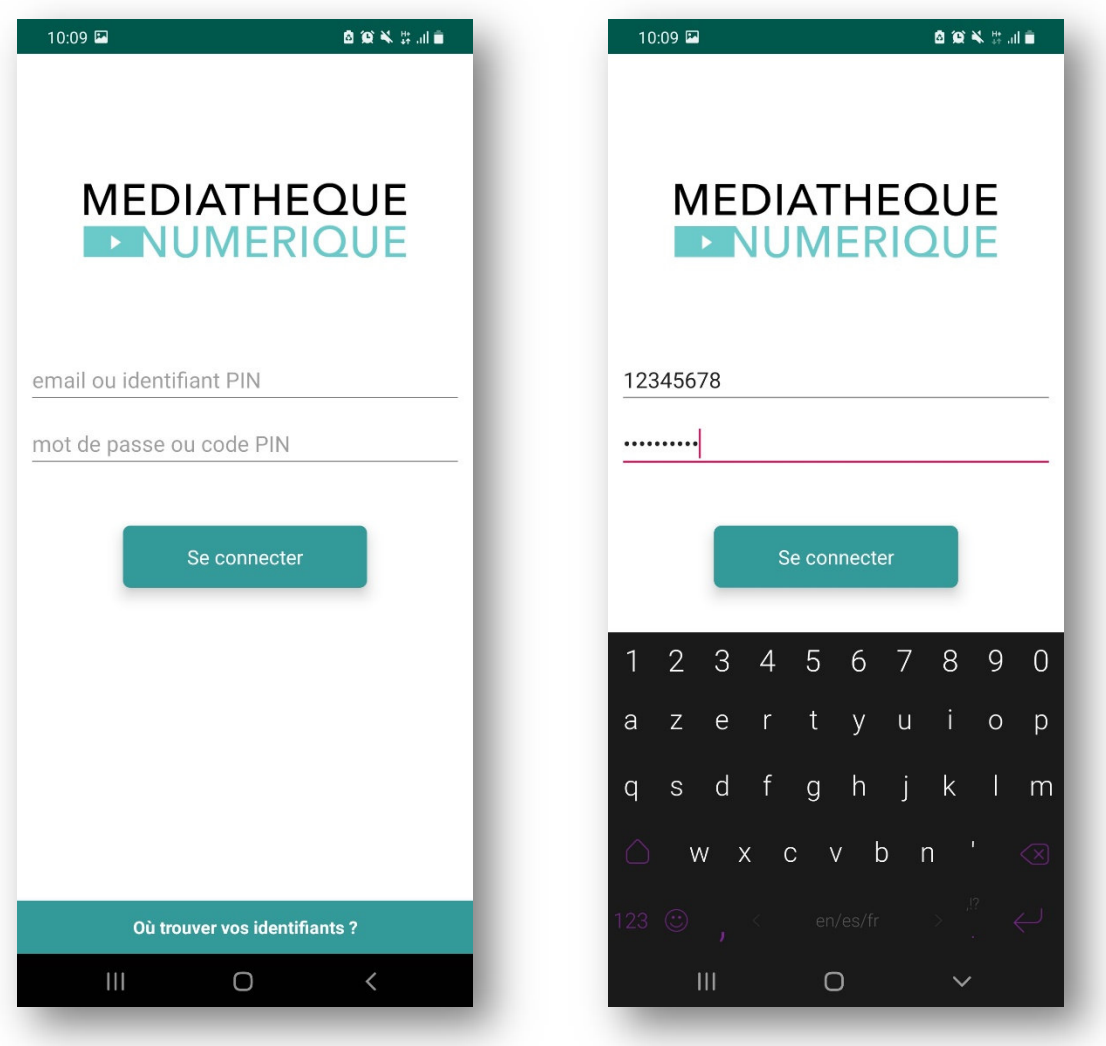

Vous retrouvez alors les derniers films téléchargés. Vous pouvez les lancer directement, ou les télécharger pour pouvoir les regarder plus tard, hors ligne.

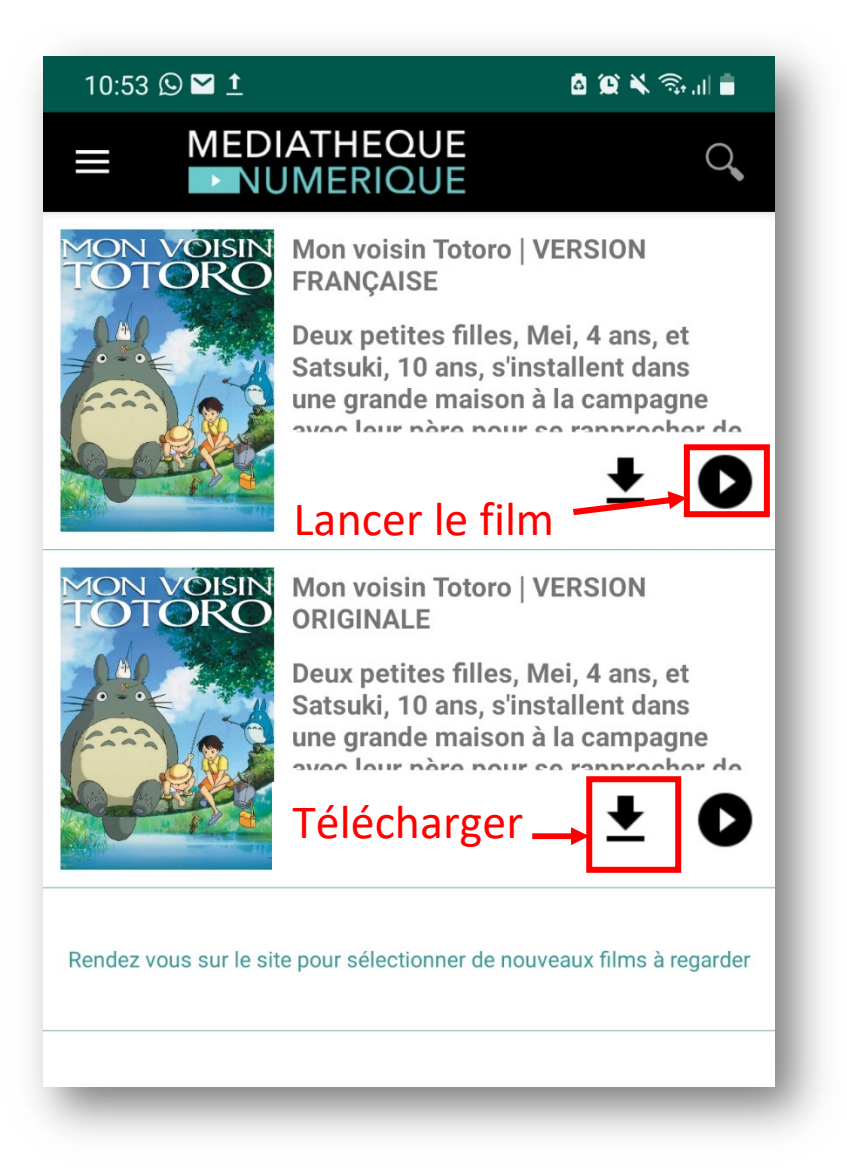

Une fois le film lancé vous trouverez des boutons pour le mettre en pause, pour avancer ou reculer dans la lecture, et pour changer les sous-titres si besoin.

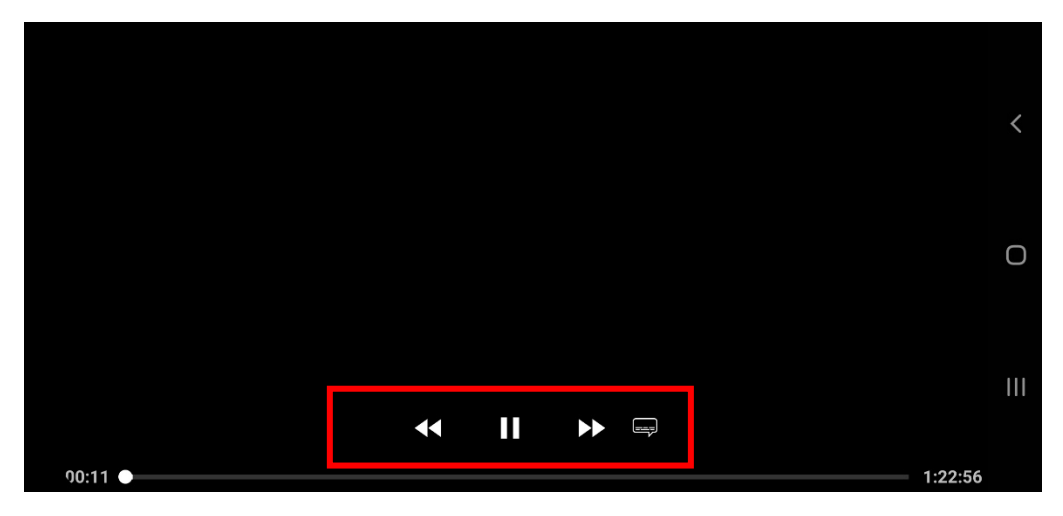